HP xw werkstations

Installatie en probleemoplossing

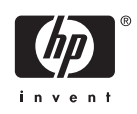

#### **Copyrightinformatie**

© 2006 Copyright Hewlett-Packard Development Company, L.P.

Eerste editie, juli 2006

Onderdeelnummer: 361756-335

#### **Garantie**

Hewlett-Packard Company is niet aansprakelijk voor technische of redactionele fouten of weglatingen in dit document, of voor incidentele of gevolgschade die voortkomt uit het gebruik en de kwaliteit van dit materiaal. De informatie in dit document wordt verstrekt zonder enige garantie waaronder, maar niet beperkt tot, de geïmpliceerde garanties van verkoopbaarheid en geschiktheid voor een bepaald doel, en kan zonder voorafgaande kennisgeving worden gewijzigd. De garanties voor producten van HP worden uiteengezet in de beperkte garantieverklaring die bij dergelijke producten wordt geleverd.

Niets in deze verklaring mag worden opgevat als een aanvullende garantie.

De informatie in dit document valt onder het auteursrecht. Geen enkel deel van dit document mag worden gekopieerd, vermenigvuldigd of vertaald in een andere taal, zonder voorafgaande schriftelijke toestemming van Hewlett-Packard Company.

#### **Handelsmerken**

Het HP Invent logo is een handelsmerk van Hewlett-Packard Company in de Verenigde Staten en andere landen.

Microsoft en Windows zijn handelsmerken van Microsoft Corporation in de Verenigde Staten en andere landen.

Red Hat is een gedeponeerd handelsmerk van Red Hat, Inc.

Linux is gedeponeerd handelsmerk van Linus Torvalds.

Intel is een gedeponeerd handelsmerk van Intel Corporation in de Verenigde Staten en wordt onder licentie gebruikt.

Acrobat en Acrobat Reader zijn handelsmerken van Adobe Systems Incorporated.

Energy Star is een in de Verenigde Staten gedeponeerd merk van het Amerikaanse Environmental Protection Agency.

# **Inhoudsopgave**

### **[1 HP informatiebronnen](#page-4-0)**

### **[2 Installatie van de hardware](#page-6-0)**

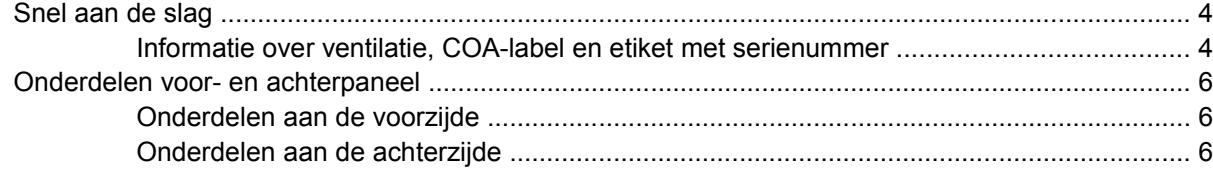

## **[3 Installatiesoftware van het besturingssysteem](#page-12-0)**

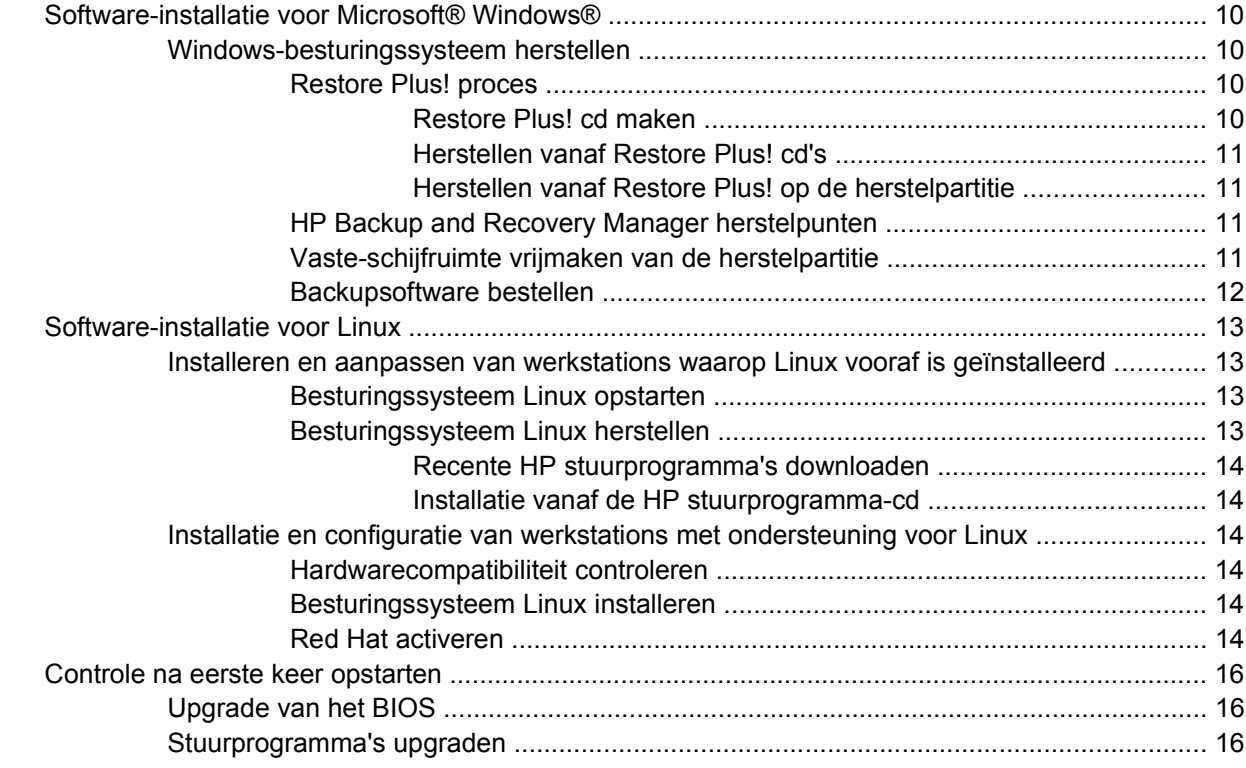

#### **[4 Problemen oplossen](#page-20-0)**

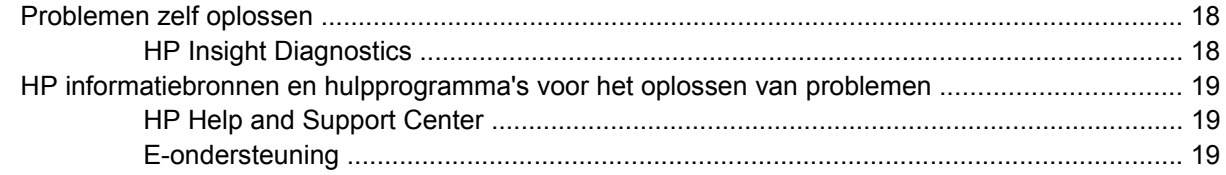

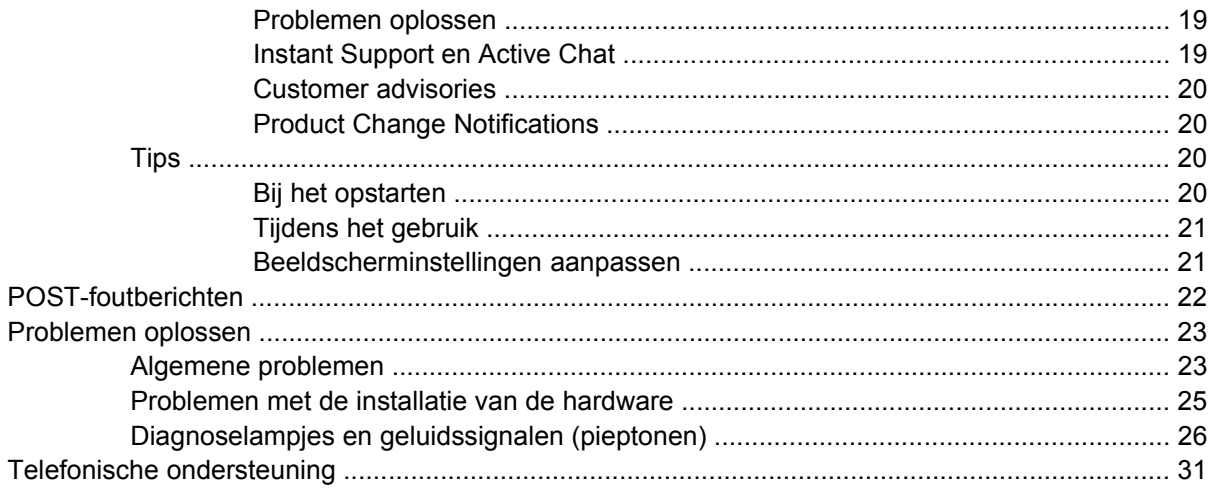

# <span id="page-4-0"></span>**1 HP informatiebronnen**

In de volgende tabel vindt u extra bronnen voor informatie over uw product.

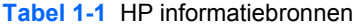

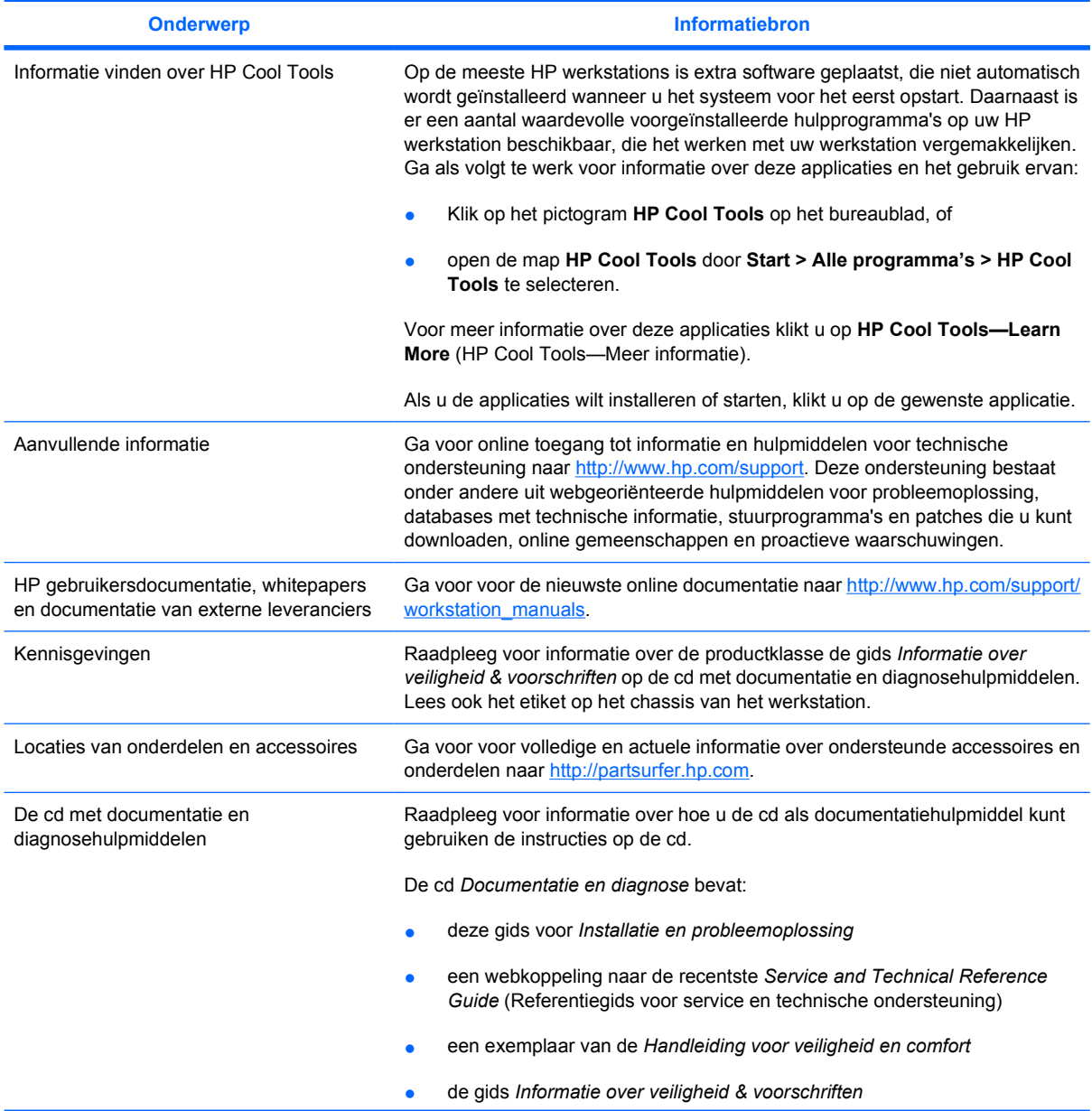

### **Tabel 1-1** HP informatiebronnen (vervolg)

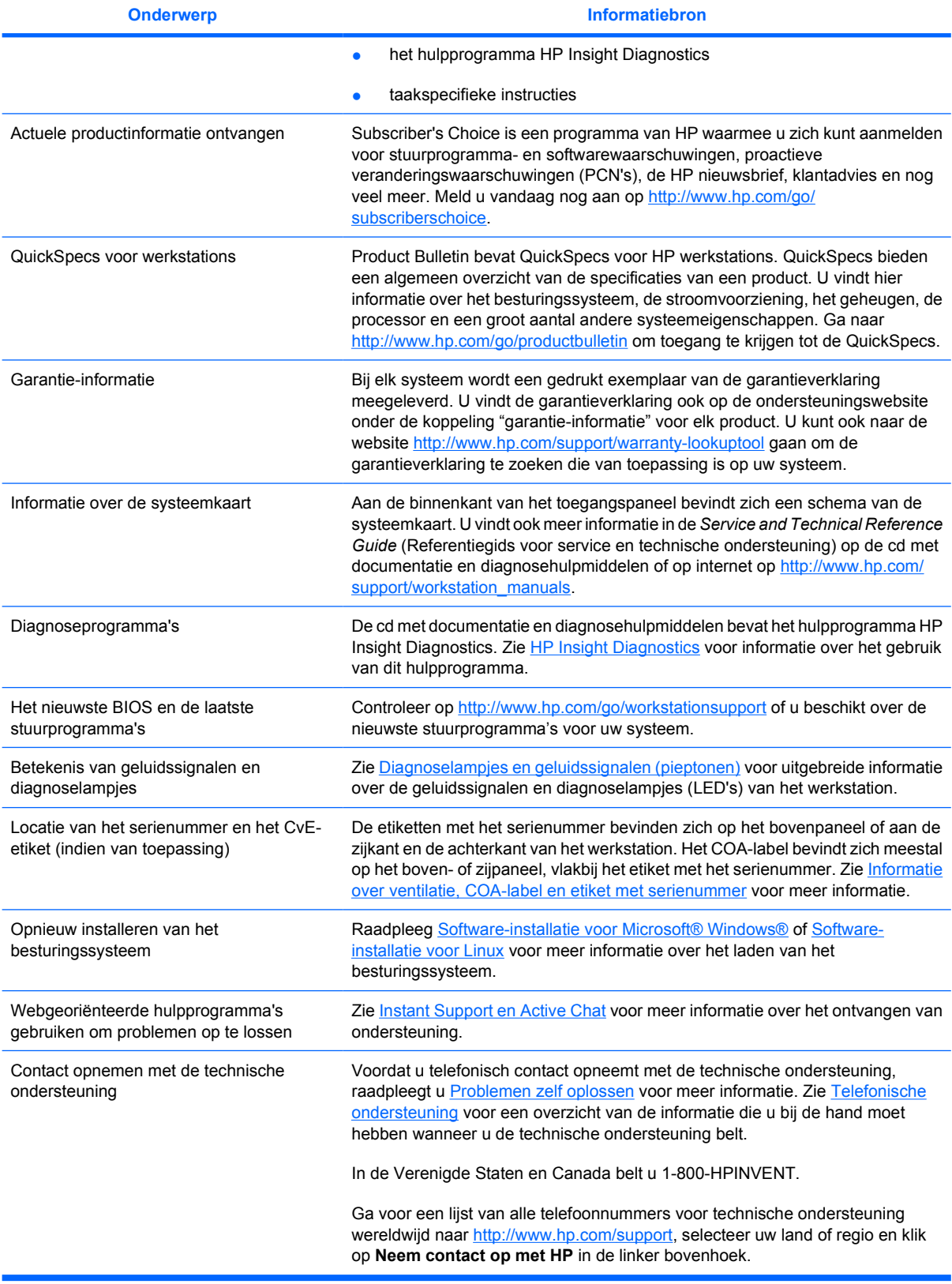

# <span id="page-6-0"></span>**2 Installatie van de hardware**

# <span id="page-7-0"></span>**Snel aan de slag**

**1.** Nadat u uw HP werkstation heeft uitgepakt zoekt u een toegankelijke werkplek om het systeem in te stellen en de muis, het toetsenbord en netsnoeren met uw werkstation te verbinden. Sluit het netsnoer van het werkstation aan op een stopcontact.

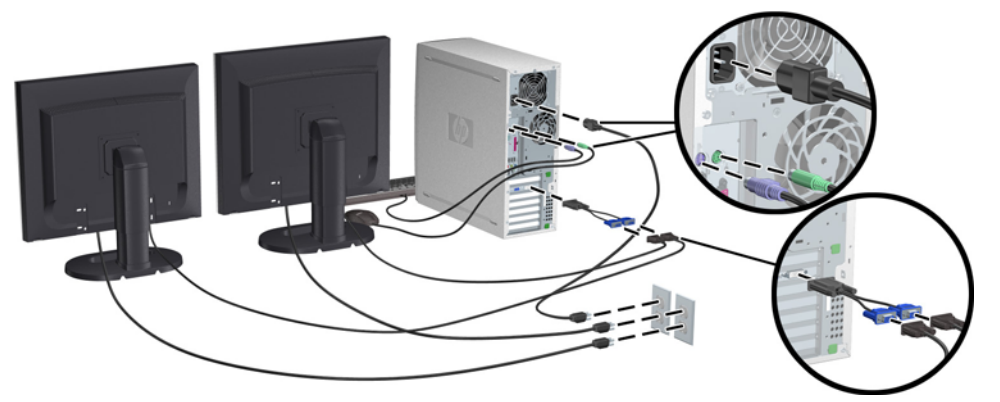

**Afbeelding 2-1** Werkstation instellen

**Opmerking** Sluit andere onderdelen, zoals een printer, aan volgens de instructies die met het apparaat zijn meegeleverd. Raadpleeg voor meer informatie over uw HP werkstation de cd met documentatie en diagnosehulpmiddelen of kijk op [http://www.hp.com/go/](http://www.hp.com/go/workstationsupport) [workstationsupport.](http://www.hp.com/go/workstationsupport)

**2.** Sluit de monitorkabels aan op de dongle en sluit de dongle aan op de grafische kaart, zoals in het figuur hierboven. (Als u slechts één monitor of een grafische kaart met twee uitgangen gebruikt, heeft u wellicht geen kabelconnector nodig.) Sluit de voedingskabels van de monitors aan op een stopcontact. Sluit de monitorkabels aan op de kabelconnector en sluit de kabelconnector aan op de grafische kaart, zoals hierboven wordt weergegeven. (Als u slechts één monitor of een grafische kaart met twee uitgangen gebruikt, heeft u wellicht geen kabelconnector nodig.) Sluit de voedingskabels van de monitors aan op een stopcontact.

# **Informatie over ventilatie, COA-label en etiket met serienummer**

Het is van groot belang dat het systeem voldoende wordt geventileerd. Raadpleeg de opmerkingen en illustraties hieronder voor de juiste plaatsing van uw systeem voor maximale luchtstroom.

- Plaats de computer op een stevige en vlakke ondergrond.
- Plaats de computer in een ruimte die voldoende geventileerd en relatief koel is. Zorg voor ten minste 15 centimeter ruimte aan de voorzijde en de achterzijde van het werkstation. Zorg bij installatie in een kast voor voldoende ventilatie in de kast en zorg ervoor dat de temperatuur in de kast niet hoger is dan 35°C.

Zorg ervoor dat de ventilatieopeningen en de luchtgaten nooit geblokkeerd worden, om te voorkomen dat de binnenkomende of uitgaande luchtstroom van de computer wordt belemmerd.

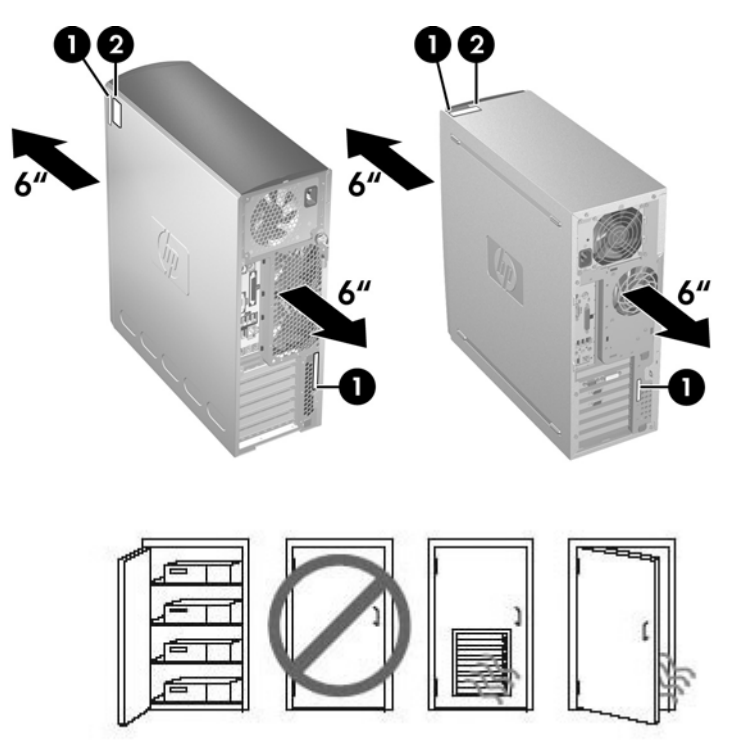

**Afbeelding 2-2** Ventilatie van werkstation

Elk HP werkstation is voorzien van twee labels met unieke serienummers **1** en een label met een certificaat van echtheid (COA) **2** (alleen voor systemen waarop Windows vooraf is geïnstalleerd), zoals u in de afbeeldingen hierboven kunt zien. De etiketten met het serienummer bevinden zich in het algemeen op het bovenpaneel of aan de zijkant en de achterkant van het werkstation. Houd dit nummer bij de hand wanneer u contact opneemt met de klantenondersteuning. Het COA-label bevindt zich meestal op het boven- of zijpaneel van de eenheid, vlakbij het label met het serienummer.

**Opmerking** Als u het besturingssysteem wilt herstellen met Windows OEM-cd's (installeren zonder *Restore Plus!* cd's te gebruiken), belt u Microsoft om het Stock Keeping Unit (SKU) nummer door te geven. U vindt het SKU-nummer op het service-etiket. Het gaat hierbij om het productnummer van het besturingssysteem, dat zich rechtsonder op het etiket bevindt. Daar staat het volgende "OS: XXXXXXX" waarbij "XXXXXXX" het artikelnummer van het besturingssysteem is.

# <span id="page-9-0"></span>**Onderdelen voor- en achterpaneel**

# **Onderdelen aan de voorzijde**

Onderstaande afbeeldingen dienen enkel ter referentie. Het kan zijn dat uw HP werkstation er anders uitziet.

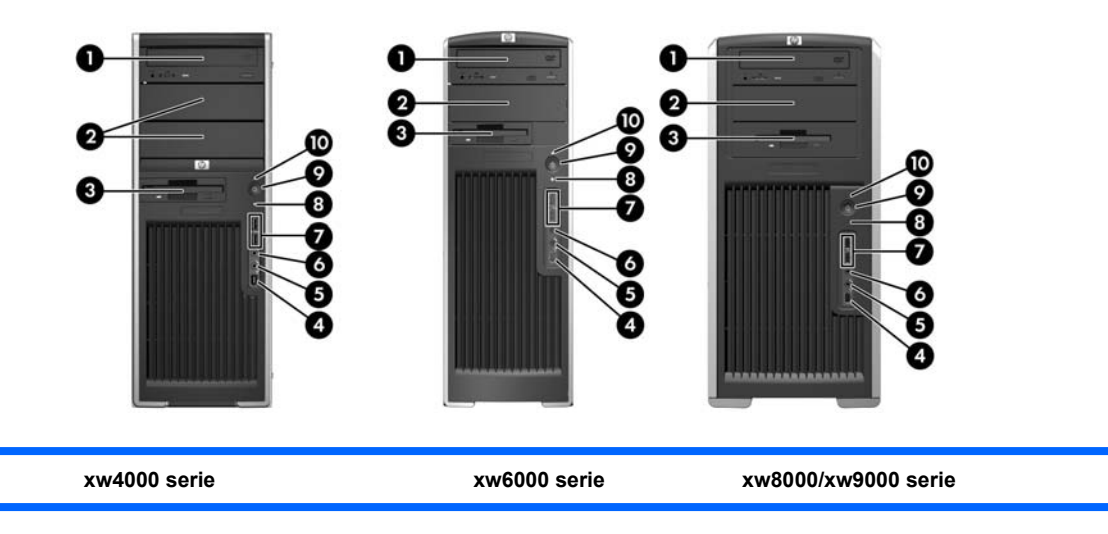

#### **Tabel 2-1** Onderdelen aan de voorzijde \*

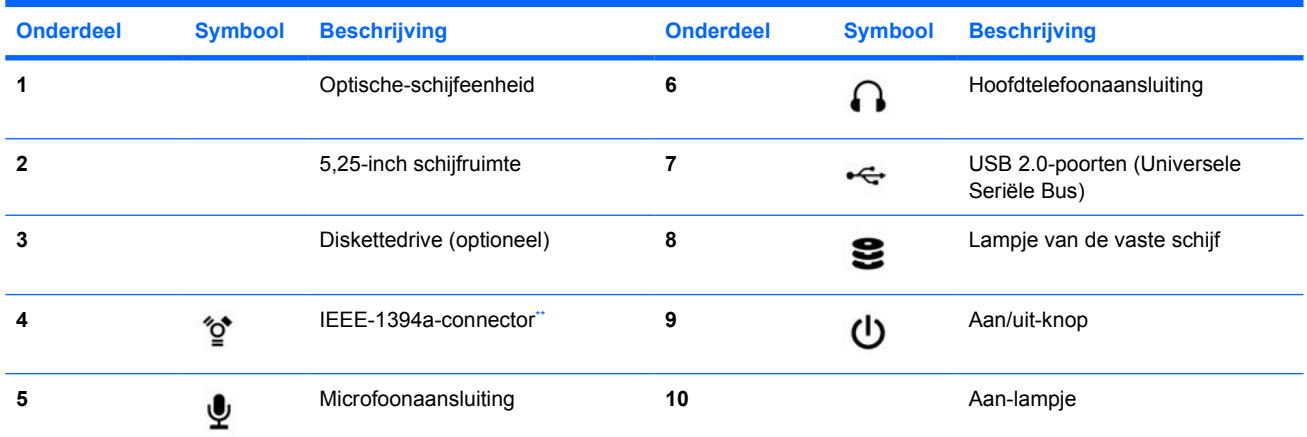

Raadpleeg voor meer informatie over specifieke onderdelen aan de voorzijde de Service and Technical Reference Guide (Referentiegids voor service en technische ondersteuning) van uw werkstation.

\*\* IEEE-1394a is een optionele voorziening voor xw4000 en xw6000 werkstations. Als het systeem zonder deze optie is geleverd, is de desbetreffende connector afgedekt.

# **Onderdelen aan de achterzijde**

Onderstaande afbeeldingen dienen enkel ter referentie. Het kan zijn dat uw HP werkstation er anders uitziet.

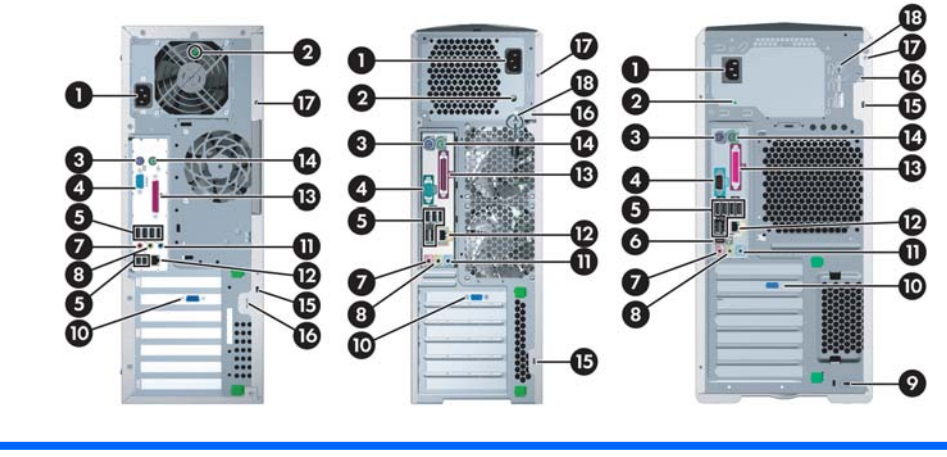

**xw4000 serie xw6000 serie xw8000/xw9000 serie**

#### Tabel 2-2 Onderdelen aan de achterzijde<sup>\*</sup>

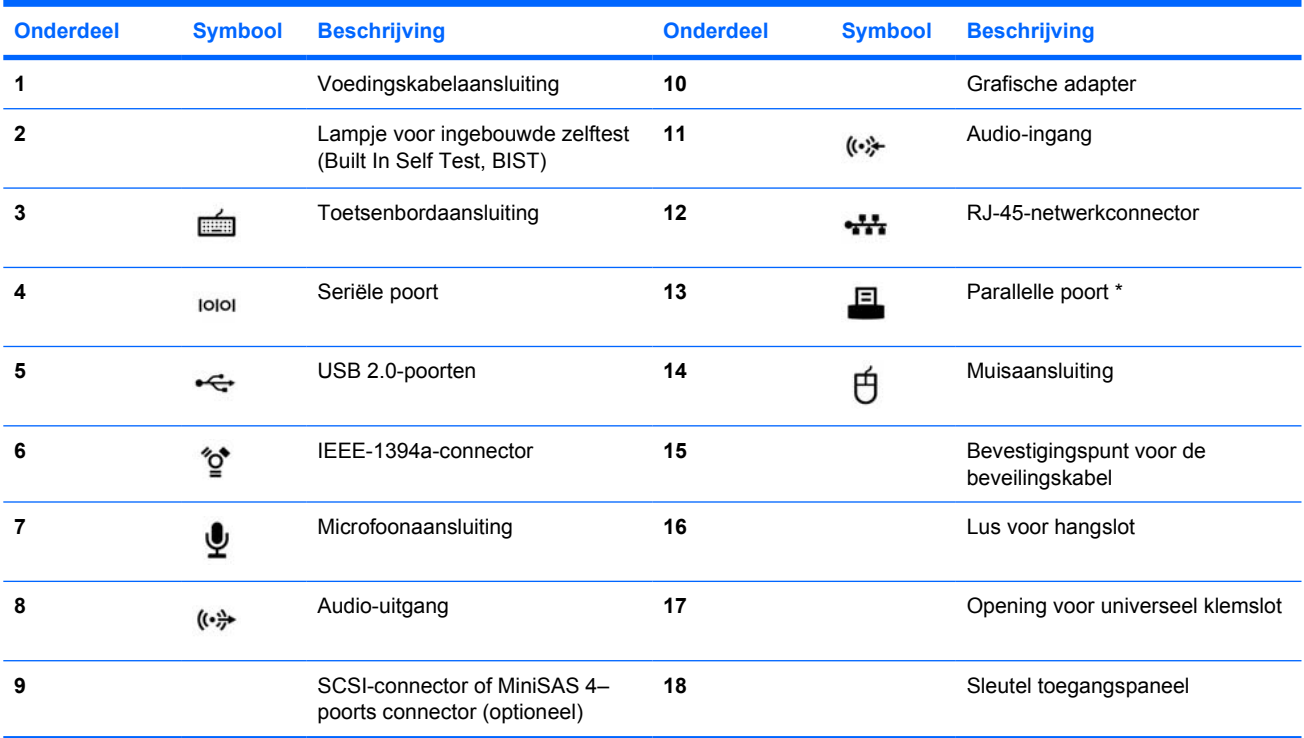

\* Raadpleeg voor meer informatie over specifieke onderdelen aan de achterzijde de *Service and Technical Reference Guide* (Referentiegids voor service en technische ondersteuning) van uw werkstation.

De connectoren op het achterpaneel zijn voorzien van industriestandaard pictogrammen en kleuraanduidingen, zodat u de randapparaten eenvoudig op de juiste connectoren kunt aansluiten.

# <span id="page-12-0"></span>**3 Installatiesoftware van het besturingssysteem**

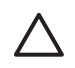

**VOORZICHTIG** Sluit geen optionele hardware of apparaten van derden aan op het HP werkstation totdat de installatie van het besturingssysteem is voltooid. Het toevoegen van hardware kan leiden tot fouten en een onjuiste installatie van het besturingssysteem.

Dit gedeelte bevat instructies waarmee u uw besturingssysteem en software kunt instellen en u ervan kunt verzekeren dat uw systeem beschikt over het nieuwste BIOS en stuurprogramma's.

# <span id="page-13-0"></span>**Software-installatie voor Microsoft® Windows®**

De eerste keer dat u het werkstation inschakelt, wordt automatisch het besturingssysteem geïnstalleerd. Dit neemt 5 tot 10 minuten in beslag. Volg zorgvuldig de instructies op het scherm om de installatie te voltooien.

**VOORZICHTIG** Wanneer de automatische installatie is gestart, MAG U HET WERKSTATION NIET UITSCHAKELEN TOTDAT DE PROCEDURE IS VOLTOOID. Als u het werkstation tijdens de installatie uitschakelt, is het mogelijk dat de besturingssoftware beschadigd raakt of niet op de goede manier wordt geïnstalleerd.

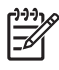

**Opmerking** Nadat u tijdens de eerste opstartprocedure van het besturingssysteem een taal heeft ingesteld, wordt deze taal permanent vastgelegd op de vaste schijf. Als het systeem wordt hersteld zoekt de herstel-cd naar de taal die op de vaste schijf is vastgelegd en zal alleen de oorspronkelijke, vooraf geïnstalleerde taal worden hersteld. Indien er een nieuwe vaste schijf is geïnstalleerd of als er geen taal op de vaste schijf is vastgelegd, kunt u met de herstel-cd elke gewenste taal installeren. Voor het 64-bits besturingssysteem hoeft u geen taal te selecteren.

Raadpleeg voor uitgebreide instructies voor de installatie en configuratie van het besturingssysteem de documentatie over het besturingssysteem die is meegeleverd met het werkstation. Nadat u het besturingssysteem succesvol heeft geïnstalleerd vindt u extra informatie in de online help.

# **Windows-besturingssysteem herstellen**

U kunt het besturingssysteem Windows XP op verschillende manieren terugzetten naar (bijna) de fabrieksinstellingen, of de systeeminstellingen naar een van tevoren vastgesteld herstelpunt. De vaste schijf van uw systeem is voorzien van een herstelpartitie, die software en gegevens bevat waarmee u het systeem weer grotendeels in de oorspronkelijke staat terug kunt brengen.

## **Restore Plus! proces**

Tijdens de herstelprocedure worden het Windows-besturingssysteem en de stuurprogramma's (voor apparatuur die met het systeem is meegeleverd) automatisch opnieuw geïnstalleerd. Bepaalde applicatiesoftware wordt tijdens deze procedure mogelijk niet hersteld. U kunt deze applicatiesoftware opnieuw installeren vanaf de oorspronkelijke applicatie-cd. U kunt het Restore Plus! proces uitvoeren vanaf cd, of vanuit de herstelpartitie op uw vaste schijf.

**VOORZICHTIG** Maak altijd een backup van uw gegevens voordat u het besturingssysteem herstelt. Tijdens deze herstelprocedure gaan alle gegevens in de Windows-partitie verloren. De herstelpartitie op de systeemschijf en de overige partities blijven echter ongemoeid.

#### **Restore Plus! cd maken**

Als u over een cd-recorder beschikt, kunt u zelf herstel-cd's maken. Wanneer u het systeem voor de eerste keer opstart, krijgt u de gelegenheid om cd's voor Restore Plus! en het Windowsbesturingssysteem te maken, alsmede een extra cd voor HP Backup and Recovery Manager. (Afhankelijk van de opties die u heeft gekocht, kunt u mogelijk nog andere cd's maken.) U kunt ook kiezen voor het alternatief om images van de cd's op een andere locatie op te slaan (bijvoorbeeld een netwerkschijf), zodat u de cd's op een later tijdstip of vanaf een ander systeem kunt maken.

#### <span id="page-14-0"></span>**Herstellen vanaf Restore Plus! cd's**

U start het Restore Plus! proces door op te starten vanaf de Restore Plus! cd en de online-instructies zorgvuldig te volgen.

#### **Herstellen vanaf Restore Plus! op de herstelpartitie**

U start als volgt het Restore Plus! proces vanuit het menu Emergency Recovery (Noodherstel):

- **1.** Start het werkstation opnieuw op.
- **2.** Druk tijdens het opstartproces op de toets F11 om het menu Emergency Recovery (Noodherstel) weer te geven. Deze prompt verschijnt kort tijdens het opstartproces.
- **3.** Selecteer in het menu Emergency Recovery (Noodherstel) de optie **Recover PC's factory installed operating system, drivers, utilities, and applications** (Oorspronkelijke installatie van besturingssysteem, stuurprogramma's, hulpprogramma's en applicaties herstellen) en volg de aanwijzingen op het scherm.

**Opmerking** Bepaalde applicaties worden tijdens deze procedure mogelijk niet hersteld.

#### **HP Backup and Recovery Manager herstelpunten**

HP Backup and Recovery Manager is standaard geïnstalleerd op uw werkstation. Met deze software kunt u een backup maken van uw systeemgegevens en deze herstellen met behulp van een herstelpunt dat een momentopname is van de systeempartitie. U kunt een herstelpunt gebruiken om de systeempartitie terug te zetten naar het punt waarop het herstelpunt werd aangemaakt.

Raadpleeg voor meer informatie over specifieke onderdelen aan de achterzijde de *Service and Technical Reference Guide* (Referentiegids voor service en technische ondersteuning) van uw werkstation.

#### **Vaste-schijfruimte vrijmaken van de herstelpartitie**

U kunt de herstelpartitie verwijderen om vaste-schijfruimte vrij te maken Als de herstelpartitie is verwijderd, is de functie F11 Emergency Recovery (Noodherstel) niet beschikbaar. U kunt het systeem dan niet meer herstellen vanaf gegevens op de herstelpartitie. Restore Plus! media in de herstelpartitie zullen worden verwijderd. U kunt dan geen Restore Plus! cd-set meer maken.

Als u schijfruimte wilt vrijmaken, kunt u enkel de herstelpartitie verwijderen, of de applicatie HP Backup and Recovery Manager volledig verwijderen.

- U kunt de herstelpartitie verwijderen met behulp van **Remove HP Recovery Partition** (HP herstelpartitie verwijderen) in de programmamap HP Backup & Recovery. De herstelpartitie wordt verwijderd, de gebruikerspartitie wordt uitgebreid om ongebruikte vaste-schijfruimte vrij te maken en de opstartprompt voor F11 wordt verwijderd. De applicatie HP Backup and Recovery Manager blijft op uw systeem aanwezig en kunt u gebruiken om een backup van uw gegevens te maken, of om deze te herstellen.
- U kunt de applicatie HP Backup and Recovery Manager verwijderen met behulp van het Windowshulpprogramma **Configuratiescherm>Software**. De applicatie wordt verwijderd, de gebruikerspartitie wordt uitgebreid om ongebruikte ruimte vrij te maken en de opstartprompt voor F11 wordt verwijderd. Als u deze applicatie verwijdert, kunt u geen noodherstel meer uitvoeren, geen backups meer maken van gegevens en uw systeem niet meer herstellen.

<span id="page-15-0"></span>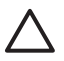

**VOORZICHTIG** Als u de herstelpartitie of de applicatie HP Backup and Recovery Manager verwijdert, vermindert u de mogelijkheden voor systeemherstel, of maakt u systeemherstel onmogelijk.

### **Backupsoftware bestellen**

Als u geen cd's of dvd's voor systeemherstel kunt maken, kunt u de HP Restore Plus cd-set bestellen via productondersteuning op <http://www.hp.com/support>.

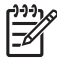

**Opmerking** Zorg ervoor dat u het serienummer van uw werkstation bij de hand heeft voordat u HP belt om de software te bestellen.

# <span id="page-16-0"></span>**Software-installatie voor Linux**

In dit gedeelte vindt u informatie over het installeren en configureren van uw HP Linux werkstation.

## **Installeren en aanpassen van werkstations waarop Linux vooraf is geïnstalleerd**

Als u een werkstation heeft waarop Linux vooraf is geïnstalleerd, volgt u de instructies in dit gedeelte om uw besturingssysteem en software te installeren.

Nadat het opstartproces is voltooid, kunt u aanvullende informatie van HP over Linux weergeven door de webbrowser te openen. (De startpagina van de browser is standaard ingesteld op de lokale HP documentatiepagina.) Daarnaast kunt u met de webbrowser koppelingen naar webpagina's over Red Hat Linux volgen (mits u over internettoegang beschikt).

**Opmerking** Raadpleeg voor meer informatie over de installatie van werkstations waarop Linux vooraf is geïnstalleerd of die ondersteuning bieden voor Linux de *HP User Manual for Linux* (HP gebruikershandleiding voor Linux) op [http://www.hp.com/support/workstation\\_manuals.](http://www.hp.com/support/workstation_manuals) Ga voor meer informatie over HP en Linux naar <http://www.hp.com/linux>.

### **Besturingssysteem Linux opstarten**

De eerste keer dat u het HP werkstation opstart wordt het hulpprogramma Red Hat First Boot (Red Hat eerste keer opstarten). Met dit hulpprogramma kunt u de instellingen voor het wachtwoord, het netwerk, de grafische kaart, het toetsenbord en de datum en tijd wijzigen.

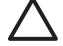

**VOORZICHTIG** Wanneer de automatische installatie is gestart, MAG U HET WERKSTATION NIET UITSCHAKELEN TOTDAT DE PROCEDURE IS VOLTOOID. Als u het werkstation tijdens de installatie uitschakelt, is het mogelijk dat de besturingssoftware beschadigd raakt of niet op de goede manier wordt geïnstalleerd.

**Opmerking** Als u de functie YPBind inschakelt op het tabblad Network (Netwerk) van het hulpprogramma Linux Setup (Linux installeren), kan het zijn dat uw scherm blanco is gedurende 15–30 seconden nadat u al uw instellingen heeft geselecteerd en opgeslagen. Dit is normaal. Het opstartproces wordt na enige tijd voortgezet.

### **Besturingssysteem Linux herstellen**

**Opmerking** Als u Linux wilt herstellen, heeft u de cd met HP stuurprogramma's en de cd's uit het Red Hat-pakket nodig. Download de nieuwste HP stuurprogramma's voor de laatste verbeteringen.

Op systemen waarop vooraf Linux is geïnstalleerd is op het bureaublad het pictogram **Red Hat ISO's** beschikbaar. Klik op dit pictogram om naar de directory */iso* te gaan. Deze directory bevat de binaire ISO-bestanden en de ISO-bronbestanden. Deze directory bevat ook de ISO van de stuurprogrammacd. Dit is dezelfde cd als de cd die bij het werkstation is geleverd. Volg de instructies in het **Leesmij**bestand in de directory */iso* om de ISO's op cd te schrijven.

HP raadt u aan de ISO's op cd te schrijven, zodat u over een backup beschikt.

#### <span id="page-17-0"></span>**Recente HP stuurprogramma's downloaden**

Raadpleeg het gedeelte "Obtaining the HP Installer Kit for Linux from the HP Support Website" (HP installatiepakket voor Linux downloaden van de ondersteuningswebsite van HP) in de *HP Workstations User Manual for Linux* (HP werkstations gebruikershandleiding voor Linux) voor de nieuwste HP stuurprogramma's.

#### **Installatie vanaf de HP stuurprogramma-cd**

Raadpleeg het gedeelte "Installing with the HP Installer Kit for Linux" (HP installatiepakket voor Linux installeren) in the *HP Workstations User Manual for Linux* (HP werkstations gebruikershandleiding voor Linux) voor informatie over het installeren vanaf de HP stuurprogramma-cd.

## **Installatie en configuratie van werkstations met ondersteuning voor Linux**

Op werkstations die ondersteuning bieden voor Linux is Linux niet vooraf geïnstalleerd. U heeft de HP Installer Kit for Linux (HP installatiepakket voor Linux) en een in de handel verkrijgbaar Red Hat Linuxpakket nodig om Linux op een dergelijk werkstation te kunnen installeren. De Installer Kit bevat de HP cd's die vereist zijn voor de installatie van alle versies van het Red Hat-pakket waarvan is geverifieerd dat deze compatibel zijn met de hardware van HP werkstations.

#### **Hardwarecompatibiliteit controleren**

U achterhaalt als volgt welke versies van Linux geschikt zijn om mee te werken op HP werkstations:

- **1.** Ga naar [http://www.hp.com/support/workstation\\_manuals.](http://www.hp.com/support/workstation_manuals)
- **2.** Selecteer het model van uw HP werkstation.
- **3.** Klik op **Hardware Support Matrix for Linux**.

### **Besturingssysteem Linux installeren**

Raadpleeg [Besturingssysteem Linux herstellen](#page-16-0) en [Besturingssysteem Linux opstarten](#page-16-0) in de voorgaande gedeelten voor installatie van het besturingssysteem Linux op uw systeem dat ondersteuning biedt voor Linux.

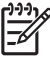

**Opmerking** Raadpleeg voor meer informatie over de installatie van werkstations waarop Linux vooraf is geïnstalleerd of die ondersteuning bieden voor Linux de *HP User Manual for Linux* (HP gebruikershandleiding voor Linux) op [http://www.hp.com/support/linux\\_user\\_manual.](http://www.hp.com/support/linux_user_manual) Ga voor meer informatie over HP en Linux naar <http://www.hp.com/linux>.

**Opmerking** Raadpleeg de handleiding bij de *HP Installer Kit for Linux* (HP installatiepakket voor Linux) voor gedetailleerde informatie over het installeren van Linux.

#### **Red Hat activeren**

Bij uw werkstation heeft u een activeringskaart ontvangen met de naam *Activate Your Subscription* (Abonnement activeren). Deze kaart heeft u nodig om uw Linux-abonnement te activeren bij Red Hat Network. Totdat u uw abonnement activeert, zijn de mogelijkheden van uw Red Hat Linux nog beperkt.

Om Red Hat Linux te activeren, klikt u op het pictogram **Activate Your Subscription** (Uw abonnement activeren) op het bureaublad. Als u hier op klikt, gaat u naar www.redhat.com/activate. Volg de instructies op deze website om uw abonnement te activeren met behulp van de informatie op de kaart. HP raadt u aan uw abonnement te activeren zodra u beschikt over een internetaansluiting.

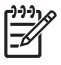

**Opmerking** Bewaar uw Red Hat-activeringskaart bij de registratiekaart van uw werkstation, voor het geval dat u deze in de toekomst nog eens nodig heeft.

# <span id="page-19-0"></span>**Controle na eerste keer opstarten**

HP streeft er voortdurend naar nieuwe verbeteringen te implementeren voor extra functionaliteit en hogere prestaties en betrouwbaarheid van uw HP werkstation. Om er zeker van te zijn dat uw werkstation altijd is voorzien van de nieuwste verbeteringen, is het aan te raden dat u regelmatig de nieuwste updates installeert van het BIOS, de stuurprogramma's en andere software.

Nadat u het systeem voor de eerste keer met succes heeft opgestart, gaat u als volgt te werk:

- Controleer of de nieuwste versie van het systeem-BIOS is geïnstalleerd. Raadpleeg Upgrade van het BIOS voor instructies.
- Controleer of u over de nieuwste stuurprogramma's voor uw systeem beschikt. Raadpleeg Stuurprogramma's upgraden voor instructies.
- Raadpleeg [HP informatiebronnen](#page-4-0) om uzelf bekend te maken met de HP bronnen die u tot uw beschikking heeft.

U kunt ook het volgende overwegen:

Meldt u aan voor stuurprogrammawaarschuwingen [http://www.hp.com/go/subscriberschoice.](http://www.hp.com/go/subscriberschoice)

# **Upgrade van het BIOS**

Nadat het werkstation voor de eerste keer is opgestart, is het aan te raden eerst te controleren of het systeem over het nieuwste BIOS beschikt.

U controleert de huidige BIOS-versie als volgt:

Wacht tijdens het opstarten totdat de aanwijzing **F10=Setup** rechtsonder op het scherm wordt weergegeven. Als de aanwijzing verschijnt, drukt u op F10 om Computer Setup (Computerinstellingen) te starten. Het hulpprogramma F10 Setup geeft BIOS-versie weer onder **File** (Bestand) **> System Information** (Systeeminformatie). Noteer dit nummer zodat u het kunt vergelijken met wat er op de website van HP staat.

Ga naar<http://www.hp.com/go/workstationsupport> voor de nieuwste BIOS-versie. Selecteer **Download Drivers and Software** (Software en stuurprogramma's downloaden) in het linkermenu en volg de instructies op om de nieuwste BIOS-versie voor uw systeem te vinden.

Als het BIOS op de website dezelfde is als de versie op uw systeem, hoeft u verder niets te doen.

Als het BIOS op de website een nieuwere versie is dan de versie op uw systeem, downloadt u de versie voor uw werkstation. Volg de instructies in de release notes om de installatie te voltooien.

# **Stuurprogramma's upgraden**

Als u hardwareapparaten zoals printers, grafische kaarten of netwerkadapters installeert nadat het besturingssysteem is geïnstalleerd, moet het besturingssysteem toegang krijgen tot de juiste stuurprogramma's voor de geïnstalleerde apparatuur. De stuurprogramma's zijn meestal beschikbaar op een cd die met de randapparatuur wordt meegeleverd.

Ga voor de meest recente stuurprogramma's naar<http://www.hp.com/go/workstationsupport>. Selecteer **Download Drivers and Software** (Software en stuurprogramma's downloaden) in het linkermenu en volg de instructies op om de nieuwste stuurprogramma's voor uw systeem te vinden.

Als geen stuurprogramma wordt gevonden gaat u naar de website van de fabrikant van de randapparatuur.

# <span id="page-20-0"></span>**4 Problemen oplossen**

# <span id="page-21-0"></span>**Problemen zelf oplossen**

Dit gedeelte bevat een aantal hulpmiddelen en tabellen waarmee u zelf eventuele problemen met het systeem kunt oplossen.

# **HP Insight Diagnostics**

HP Insight Diagnostics is een offline diagnosehulpprogramma waarmee u een systeemtest kunt uitvoeren. Met dit hulpprogramma kunt u de hardware testen en informatie weergeven over de hardwareconfiguratie van het systeem.

Als u het diagnoseprogramma HP Insight Diagnostics wilt gebruiken, plaatst u de cd met documentatie en diagnosehulpmiddelen in de cd-rom-drive en start u de computer opnieuw op. Volg de aanwijzingen op het scherm om de tests uit te voeren.

 $\mathbb{R}^{\frac{333}{12}}$ **Opmerking** Als u de cd met documentatie en diagnosehulpmiddelen niet heeft gaat u naar [http://www.hp.com/go/workstationsupport.](http://www.hp.com/go/workstationsupport) Selecteer **Download Drivers and Software** (Software en stuurprogramma's downloaden) in het linkermenu en volg de instructies op om de nieuwste documentatie en informatie over diagnose van uw systeem te vinden.

Klik voor meer informatie over het gebruik van HP Insight Diagnostics op het tabblad **Help** in het programma of raadpleeg de *Service and Technical Reference Guide* (Referentiegids voor service en technische ondersteuning).

# <span id="page-22-0"></span>**HP informatiebronnen en hulpprogramma's voor het oplossen van problemen**

# **HP Help and Support Center**

HP Help en ondersteuning is een aangepaste gebruikersinterface die de voorziening Help en ondersteuning van Windows XP verbetert. Met dit aangepaste hulpprogramma heeft u toegang tot specifieke informatie over uw HP werkstation, zoals configuratiegegevens, door op **Start > Help en ondersteuning** te klikken. De interface biedt ook koppelingen naar help- en ondersteuningspagina's op de HP website die speciaal zijn bestemd voor uw HP werkstation.

**Opmerking** De aangepaste HP Help en ondersteuning is niet beschikbaar in combinatie met Ż Windows XP Professional x64 Edition of Linux.

# **E-ondersteuning**

Bronnen voor online toegang en ondersteuning zijn onder andere hulpmiddelen voor het oplossen van problemen, technische kennisdatabases, downloads voor stuurprogramma's en patches, online communities en waarschuwingsdiensten voor productveranderingen.

Daarnaast kunnen de volgende websites van nut zijn:

- <http://www.hp.com> biedt nuttige productinformatie.
- [http://www.hp.com/support/workstation\\_manuals](http://www.hp.com/support/workstation_manuals) bevat de nieuwste online documentatie.
- <http://www.hp.com/go/workstationsupport>biedt informatie over technische ondersteuning voor uw werkstation.
- <http://www.hp.com/support> biedt een overzicht van de wereldwijde telefoonnummers voor technische ondersteuning. U vindt de telefoonnummers door de genoemde website uw land te selecteren en vervolgens linksboven op **Contact HP** te klikken.

## **Problemen oplossen**

Voor ondersteuning bij het oplossen van problemen met uw systeem biedt HP u toegang tot het Business Support Center (BSC). Het BSC is een portaal dat toegang verschaft tot een uitgebreide verzameling online hulpmiddelen. Ga om toegang te krijgen tot het BSC naar [http://www.hp.com/go/](http://www.hp.com/go/workstationsupport) [workstationsupport.](http://www.hp.com/go/workstationsupport) Selecteer uw product door op de desbetreffende productkoppeling te klikken.

Selecteer **troubleshoot a problem** (Probleem oplossen) in het menuvenster Business Support Center aan de linkerkant. Selecteer op de pagina "troubleshoot a problem" (Probleem oplossen) de juiste koppeling in het gebied "useful documents" (nuttige documentatie).

## **Instant Support en Active Chat**

HP Instant Support is een verzameling webgeoriënteerde hulpprogramma's voor een snelle en geautomatiseerde oplossing van problemen met desktopsystemen, tapedrives en printers.

Met behulp van Active Chat kunt u via het web een helpdeskticket indienen bij HP. Wanneer u een helpdeskticket indient, verzamelt Active Chat informatie over de computer. Deze informatie wordt doorgegeven aan een online helpdeskmedewerker. Het verzamelen van informatie kan tot 30 seconden in beslag nemen, afhankelijk van de configuratie van de computer. Nadat u een helpdeskticket heeft ingediend, ontvangt u een bevestigingsbericht met uw ticket-ID, de werktijden voor de helpdesk in uw regio en de verwachte responstijd.

<span id="page-23-0"></span>Ga voor meer informatie over HP Instant Support en Active Chat en het gebruik ervan naar de website van HP: [http://www.hp.com/hps/hardware/hw\\_professional.html.](http://www.hp.com/hps/hardware/hw_professional.html)

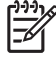

**Opmerking** Deze voorziening is niet beschikbaar op systemen met Windows XP Professional x64 Edition of Linux.

#### **Customer advisories**

Door middel van Customer advisories worden klanten voorzien van belangrijke informatie over hun systemen. Ga naar<http://www.hp.com>en maak gebruik van de zoekfunctie om te zoeken naar toepasselijke Customer advisories voor uw systeem. Gebruik het "+"-teken om geldige woorden te zoeken en zo uw zoekresultaten te optimaliseren. Als u bijvoorbeeld wilt zoeken naar Customer advisories voor de xw8200, typt u **+xw8200 +"customer advisory"** en drukt u op Enter. U kunt het "-" (minus)-teken gebruiken om bepaalde woorden uit te sluiten. U kunt zich ook aanmelden bij Subscriber's Choice om automatisch Customer advisories te ontvangen die betrekking hebben op uw systeem. Raadpleeg [HP informatiebronnen](#page-4-0) voor meer informatie over hoe u zich aanmeldt voor Subscriber's Choice.

### **Product Change Notifications**

Door middel van Product Change Notifications (PCN's) ontvangt u bericht van wijzigingen in de door u aangeschafte producten. Ga naar <http://www.hp.com> om te zoeken naar PCN's voor uw systeem. Gebruik het "+"-teken om geldige woorden te zoeken en zo uw zoekresultaten te optimaliseren. Als u bijvoorbeeld wilt zoeken naar PCN's voor de xw8200, typt u **+xw8200 +PCN** en drukt u op Enter. U kunt het "-" (minus)-teken gebruiken om bepaalde woorden uit te sluiten. U kunt zich ook aanmelden bij Subscriber's Choice om automatisch PCN's te ontvangen die gerelateerd zijn aan uw systeem. Raadpleeg [HP informatiebronnen](#page-4-0) voor meer informatie over hoe u zich aanmeldt voor Subscriber's Choice.

# **Tips**

Raadpleeg voordat u verdere actie onderneemt de volgende lijst met algemene suggesties als u een klein probleem ondervindt met uw werkstation, monitor of software.

### **Bij het opstarten**

- Controleer of het werkstation en de monitor op een goed werkend stopcontact zijn aangesloten.
- Verwijder alle diskettes uit de computer voordat u het systeem inschakelt.
- Controleer of het werkstation is ingeschakeld en of het groene lampje brandt.
- Als u een ander besturingssysteem heeft geïnstalleerd dan het vooraf geïnstalleerde besturingssysteem, raadpleegt u<http://www.hp.com/products/quickspecs>om te controleren of het besturingssysteem door uw systeem wordt ondersteund.
- Controleer of de monitor is ingeschakeld en of het groene aan/uit-lampje van de monitor brandt.
- Zet de helderheid en het contrast van de monitor hoger als het scherm te donker is.
- Als er meerdere videobronnen zijn geïnstalleerd op uw werkstation en slechts één monitor, moet de monitor zijn aangesloten op de monitoraansluiting van de bron die is ingesteld als de primaire VGA-adapter. Tijdens het opstarten worden de andere monitoraansluitingen uitgeschakeld. Als de monitor op een van deze poorten is aangesloten zal de monitor na POST niet functioneren. U kunt de primaire VGA-adapter instellen met Computer Setup (Computerinstellingen, F10).

# <span id="page-24-0"></span>**Tijdens het gebruik**

- Kijk of er lampjes knipperen aan de voorkant van het werkstation. Deze knipperende lampjes geven foutcodes aan, waarmee u een diagnose van het probleem kunt stellen. Zie [Diagnoselampjes en](#page-29-0) [geluidssignalen \(pieptonen\)](#page-29-0) voor informatie over de betekenis van de diagnoselampjes en de geluidssignalen.
- Druk op een willekeurige toets en houd deze ingedrukt. Als u een geluidssignaal hoort, werkt het toetsenbord goed.
- Controleer of alle kabels goed op de juiste connectoren zijn aangesloten.
- Activeer het werkstation door op een willekeurige toets op het toetsenbord te drukken of door op de aan/uit-knop te drukken. Als het systeem in de standbystand blijft, schakelt u het systeem uit door de aan/uit-knop gedurende ten minste vier seconden ingedrukt te houden. Vervolgens drukt u nogmaals op de aan/uit-knop om het systeem opnieuw te starten. Als het systeem niet uitgeschakeld kan worden, koppelt u het netsnoer los. Na enkele seconden sluit u het netsnoer weer aan. Als het systeem niet automatisch opnieuw start, drukt u op de aan/uit-knop om het werkstation te starten.
- Configureer het werkstation opnieuw nadat u een uitbreidingskaart of een andere optie heeft geïnstalleerd die niet compatibel is met Plug and Play. Zie [Problemen met de installatie van de](#page-28-0) [hardware](#page-28-0) voor meer informatie.
- Mogelijk zijn niet alle noodzakelijke stuurprogramma's geïnstalleerd. Als er bijvoorbeeld een printer is aangesloten, is het noodzakelijk dat er een printerstuurprogramma wordt geïnstalleerd.
- Als u gebruikmaakt van een netwerk, sluit u een ander werkstation met een andere kabel aan op de netwerkaansluiting. Er is mogelijk een probleem met de netwerkaansluiting of de netwerkkabel.
- Als u onlangs nieuwe hardware heeft geïnstalleerd, verwijdert u deze hardware om te zien of het werkstation dan wel goed werkt.
- Als u onlangs nieuwe software heeft geïnstalleerd, verwijdert u deze software om te zien of het werkstation dan wel goed werkt.
- Als het scherm zwart is, sluit u de monitor aan op een andere monitoraansluiting op het werkstation (indien aanwezig). U kunt ook de monitor vervangen door een andere monitor waarvan u weet dat deze goed functioneert.
- Voer een upgrade van het BIOS uit. Mogelijk is er een nieuwe BIOS-versie beschikbaar, die nieuwe functies ondersteunt of waarmee uw probleem tot het verleden behoort.
- Raadpleeg voor meer informatie het hoofdstuk Troubleshooting (Problemen oplossen) in de *Service and Technical Reference Guide* (Referentiegids voor service en technische ondersteuning) op [http://www.hp.com/support/workstation\\_manuals](http://www.hp.com/support/workstation_manuals).

### **Beeldscherminstellingen aanpassen**

U kunt het model van de monitor, de beeldverversingsfrequentie, de schermresolutie, de kleurinstellingen, de tekengrootte en de instellingen voor energiebeheer handmatig selecteren of wijzigen. Als u deze instellingen wilt wijzigen, klikt u met de rechtermuisknop op het bureaublad en kiest u **Eigenschappen**. Voor meer informatie raadpleegt u de online documentatie bij de grafische kaart of de documentatie bij de monitor.

# <span id="page-25-0"></span>**POST-foutberichten**

De POST (Power-On Self Test) is een reeks diagnostische tests die automatisch worden uitgevoerd wanneer het systeem wordt ingeschakeld. Als er tijdens de POST een probleem wordt ontdekt voordat het besturingssysteem is opgestart, wordt er door middel van lampjes en/of geluidssignalen een foutbericht weergegeven. Tijdens de POST worden de onderstaande onderdelen gecontroleerd:

- **•** Toetsenbord
- **•** Geheugenmodules
- Diskettedrives
- Alle apparaten voor massa-opslag
- Processoren
- Controllers
- Ventilatoren
- Temperatuursensoren
- Kabels (voor-/achterpanelen, audio, USB-poorten)

Raadpleeg voor meer informatie over POST-foutberichten de *Service and Technical Reference Guide* (Referentiegids voor service en technische ondersteuning) op [http://www.hp.com/support/](http://www.hp.com/support/workstation_manuals) [workstation\\_manuals.](http://www.hp.com/support/workstation_manuals)

# <span id="page-26-0"></span>**Problemen oplossen**

In dit gedeelte komen problemen aan de orde die zich tijdens de eerste configuratie kunnen voordoen. Raadpleeg voor meer informatie over het oplossen van problemen de *Service and Technical Reference Guide* (Referentiegids voor service en technische ondersteuning) op [http://www.hp.com/support/](http://www.hp.com/support/workstation_manuals) [workstation\\_manuals.](http://www.hp.com/support/workstation_manuals)

# **Algemene problemen**

Vaak kunt u de algemene computerproblemen die in dit gedeelte worden beschreven gemakkelijk zelf oplossen. Neem contact op met de klantenondersteuning of een HP Business of Service Partner als het probleem blijft optreden en u niet in staat bent het te verhelpen, of als u dit liever niet zelf doet. Ga voor een lijst van telefoonnummers voor ondersteuning in uw regio naar [http://www.hp.com/support,](http://www.hp.com/support) selecteer uw land of regio en klik op **Neem contact op met HP** in de linker bovenhoek.

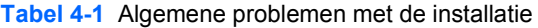

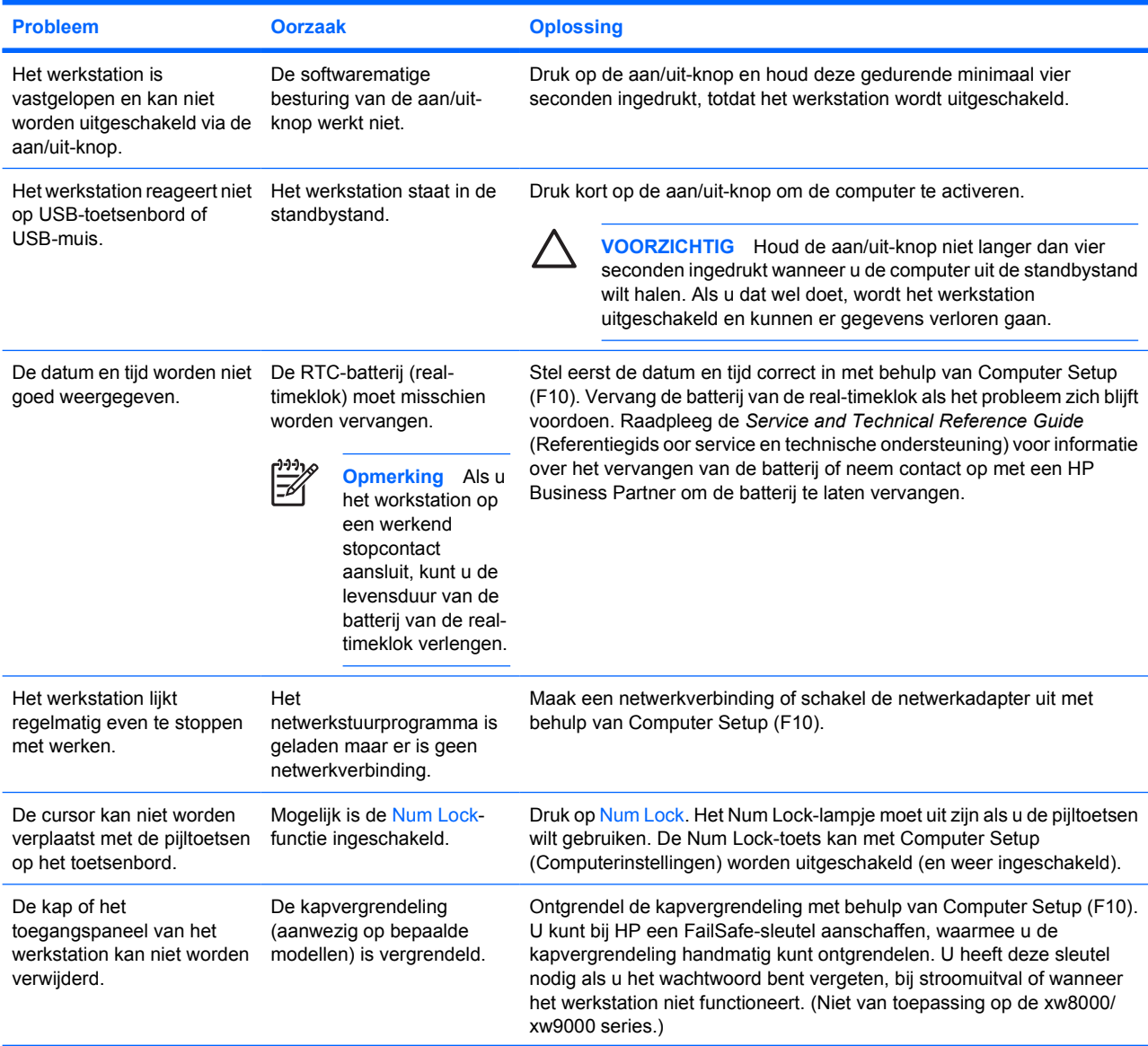

| <b>Probleem</b>                                                                                          | <b>Oorzaak</b>                                                                                           | <b>Oplossing</b>                                                                                                    |  |  |
|----------------------------------------------------------------------------------------------------|----------------------------------------------------------------------------------------------------|----------------------------------------------------------------------------------------------------|--|--|
|                                                                                                    | Het paneel is vergrendeld<br>(xw6000/xw8000/xw9000<br>series).                                           | Gebruik de sleutel aan de achterkant van het werkstation om het paneel<br>te ontgrendelen.                                                                                                    |  |  |
| Het prestatieniveau is erg<br>laag.                                                                      | De processor is te heet.                                                                                 | Zorg ervoor dat de luchtaanvoer van en naar het werkstation niet is<br>1.<br>geblokkeerd.                                                                                                    |  |  |
|                                                                                                    |                                                                                                    | 2.<br>Controleer of de ventilatoren zijn aangesloten en goed functioneren.                                                                                                    |  |  |
|                                                                                                    |                                                                                                    | 3.<br>Controleer of het koelelement van de processor goed is bevestigd.                                                                                                    |  |  |
|                                                                                                    | De vaste schijf is vol.                                                                                  | Verplaats gegevens van de vaste schijf naar een ander opslagmedium<br>om ruimte op de vaste schijf vrij te maken.                                                                                                    |  |  |
|                                                                                                    | De gebruiker heeft<br>geheugen geïnstalleerd in<br>één geheugenkanaal in<br>plaats van in beide kanalen. | Controleer of de DIMM's overeenkomen en in beide geheugenkanalen<br>zijn geïnstalleerd voor optimale prestaties.                                                                                                    |  |  |
| Het werkstation gaat niet<br>aan en de lampjes aan de<br>voorkant van het werkstation<br>knipperen niet. | Het systeem kan niet worden<br>gestart.                                                                  | <b>VOORZICHTIG</b> Mogelijk worden interne onderdelen van<br>stroom voorzien, zelfs wanneer het systeem is uitgeschakeld.<br>Koppel het netsnoer van het werkstation los voordat u een<br>onderdeel verwijdert, om schade aan de onderdelen te<br>voorkomen. |  |  |
|                                                                                                    |                                                                                                    | Druk op de aan/uit-knop en houd deze korter dan 4 seconden ingedrukt.<br>Als het lampje van de vaste schijf groen oplicht, doet u het volgende:                                                                                                    |  |  |
|                                                                                                    |                                                                                                    | 1.<br>Verwijder de uitbreidingskaarten een voor een en druk de aan/uit-<br>knop nogmaals kort in.                                                                                                    |  |  |
|                                                                                                    |                                                                                                    | 2.<br>Er is mogelijk een probleem met de systeemkaart. Neem contact op<br>met HP.                                                                                                    |  |  |
|                                                                                                    |                                                                                                    | OF                                                                                                    |  |  |
|                                                                                                    |                                                                                                    | Druk op de aan/uit-knop en houd deze korter dan 4 seconden ingedrukt.<br>Als het lampje van de vaste schijf nu NIET groen oplicht, doet u het<br>volgende:                                                                                                   |  |  |
|                                                                                                    |                                                                                                    | Controleer of het werkstation is aangesloten op een werkend<br>1.<br>stopcontact.                                                                                                    |  |  |
|                                                                                                    |                                                                                                    | Open het toegangspaneel en controleer of de eenheid met de aan/<br>2.<br>uit-knop goed is aangesloten op de systeemkaart.                                                                                                    |  |  |
|                                                                                                    |                                                                                                    | Controleer of ALLE voedingskabels goed zijn aangesloten op de<br>3.<br>systeemkaart.                                                                                                    |  |  |
|                                                                                                    |                                                                                                    | Controleer of de voedingseenheid werkt.<br>4.                                                                                                    |  |  |
|                                                                                                    |                                                                                                    | a. Koppel de netvoeding los.                                                                                                    |  |  |
|                                                                                                    |                                                                                                    | b. Koppel ALLE interne voedingskabels los van de systeemkaart.                                                                                                    |  |  |

**Tabel 4-1** Algemene problemen met de installatie (vervolg)

<span id="page-28-0"></span>**Tabel 4-1** Algemene problemen met de installatie (vervolg)

| <b>Probleem</b> | <b>Oorzaak</b> |           | <b>Oplossing</b>                                                                                                    |  |
|-----------------|----------------|-----------|----------------------------------------------------------------------------------------------------|--|
|                 |                |           | c. Sluit de netvoeding aan.                                                                                                    |  |
|                 |                | $\bullet$ | Als de ventilator van de voedingseenheid gaat draaien en het<br>BIST -lampje gaat branden, functioneert de voeding goed. Er is<br>mogelijk een probleem met de systeemkaart. Neem contact op met<br>HP. |  |
|                 |                | $\bullet$ | Als de ventilator van de voedingseenheid niet gaat draaien en het<br>BIST <sup>-</sup> -lampje niet gaat branden, is er mogelijk een probleem met de<br>voeding. Neem contact op met HP.                |  |

Raadpleeg voor meer informatie over BIST de Service and Technical Reference Guide (Referentiegids voor service en technische ondersteuning) van uw werkstation.

# **Problemen met de installatie van de hardware**

Wanneer u hardware toevoegt of verwijdert, zoals een extra optische-schijfeenheid, kan het nodig zijn om het werkstation opnieuw te configureren. Als u een Plug and Play-apparaat installeert, wordt dit door bepaalde besturingssystemen automatisch herkend, waarna de configuratie van het werkstation vanzelf wordt aangepast. Als u een apparaat installeert dat niet compatibel is met Plug and Play, moet u het werkstation opnieuw configureren nadat de installatie van de nieuwe hardware is voltooid.

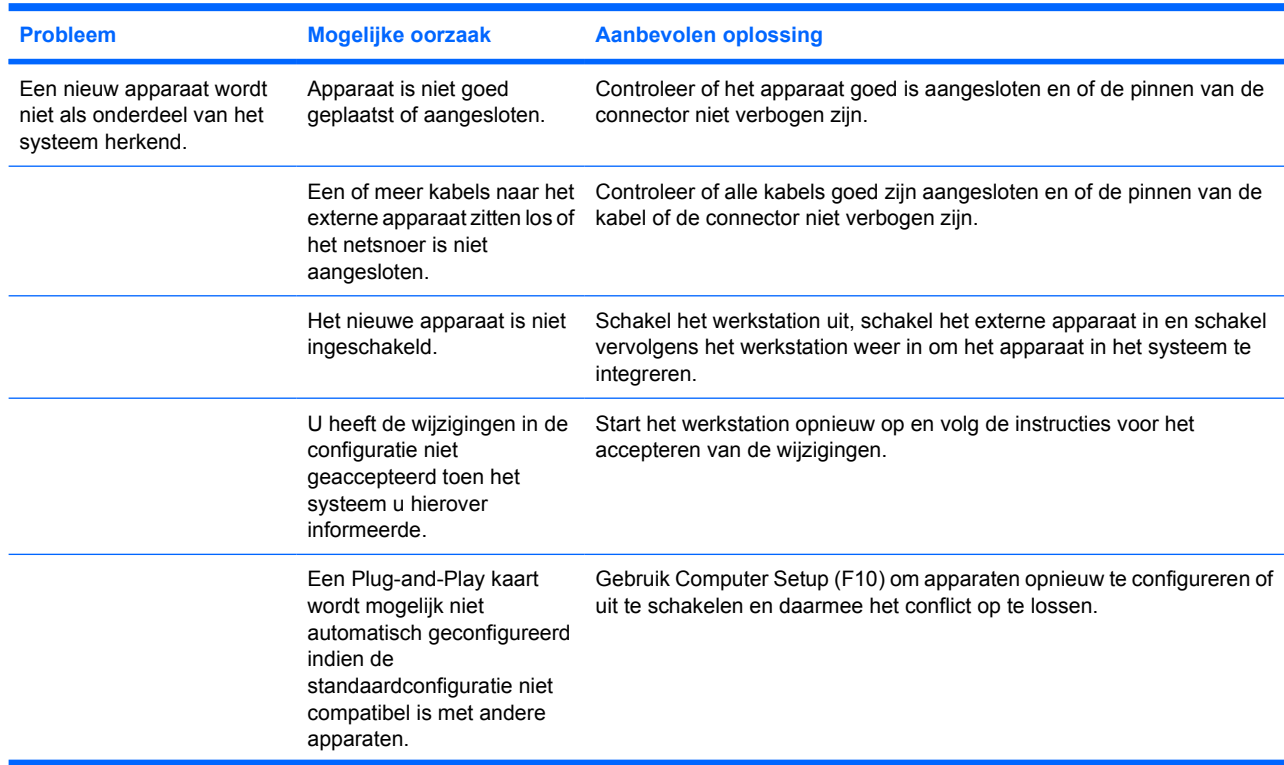

**Tabel 4-2** Problemen met de installatie van de hardware

<span id="page-29-0"></span>**Tabel 4-2** Problemen met de installatie van de hardware (vervolg)

| <b>Probleem</b>                                | <b>Mogelijke oorzaak</b>                                                                                                  |    | <b>Aanbevolen oplossing</b>                                                                                                    |
|------------------------------------------------|----------------------------------------------------------------------------------------------------|----|----------------------------------------------------------------------------------------------------|
| Het werkstation start niet op.                 | Er zijn verkeerde<br>geheugenmodules<br>geïnstalleerd of er zijn<br>geheugenmodules op de<br>verkeerde locatie geplaatst. | 1. | Raadpleeg de documentatie bij de computer om te controleren of u<br>de juiste geheugenmodules gebruikt en of deze modules op de juiste<br>manier zijn geïnstalleerd.                                                              |
|                                                |                                                                                                    | 2. | Als u het probleem ondanks de voorgaande tips niet kunt oplossen,<br>neemt u contact op met de klantenondersteuning.                                                                                                    |
|                                                |                                                                                                    | 3. | Let op de geluidssignalen en op de lampjes aan de voorkant van het<br>werkstation. Raadpleeg Diagnoselampjes en geluidssignalen<br>(pieptonen) om mogelijke oorzaken te bepalen.                                                  |
| Het werkstation kan niet<br>worden afgesloten. | Voer de juiste stappen uit.                                                                                               | 1. | Sluit de software van het besturingssysteem af.                                                                                                    |
|                                                |                                                                                                    | 2. | Schakel het werkstation handmatig uit door de aan/uit-knop vier<br>seconden ingedrukt te houden.                                                                                                    |
|                                                |                                                                                                    |    | <b>VOORZICHTIG</b> Als u het werkstation handmatig<br>uitschakelt omzeilt u de standbystand. Dit kan mogelijk<br>leiden tot verlies van gegevens.                                                                                 |
|                                                |                                                                                                    | 3. | Met het hulpprogramma Computer Setup (F10) kunt u de werking<br>van de aan/uit-knop veranderen.                                                                                                    |
|                                                |                                                                                                    |    | Raadpleeg voor meer informatie over het gebruik van Computer Setup<br>de Service and Technical Reference Guide (Referentiegids voor service<br>en technische ondersteuning) op de cd met documentatie en<br>diagnosehulpmiddelen. |

# **Diagnoselampjes en geluidssignalen (pieptonen)**

In dit gedeelte worden de geluidssignalen en de foutcodes van de diagnoselampjes op het voorpaneel besproken, die voorafgaand aan of tijdens de POST (Power-On Self-Test) kunnen worden weergegeven.

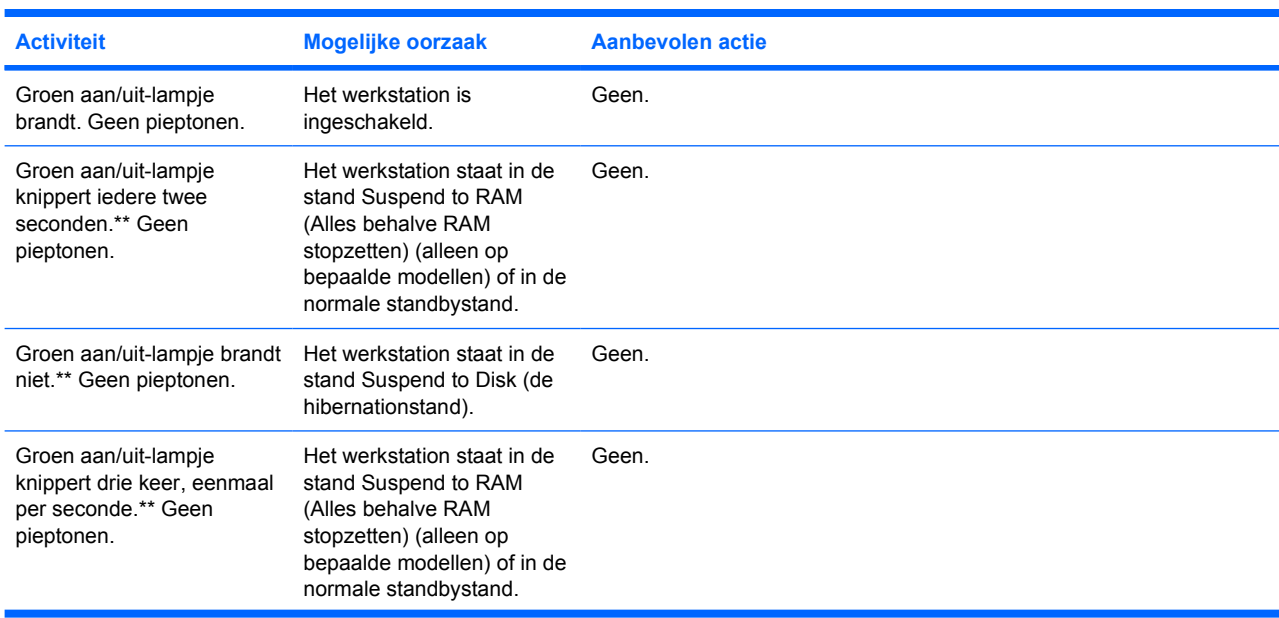

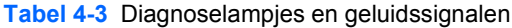

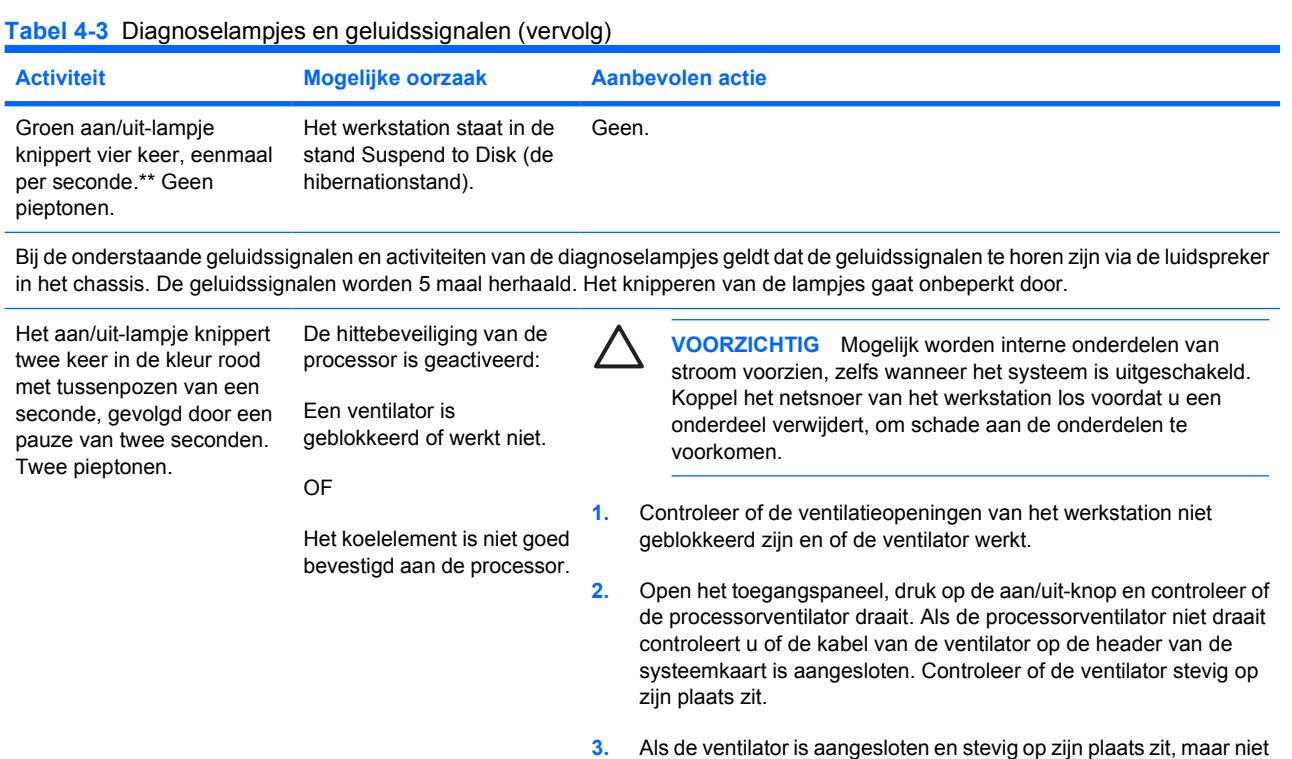

- draait, is er wellicht een probleem met de processorventilator. Neem contact op met HP.
- **4.** Controleer of de ventilatoreenheid juist is bevestigd. Als problemen blijven optreden is er wellicht een probleem met de heatsink van de processor. Neem contact op met HP.
- **1.** Controleer of de processor geplaatst is.
	- **2.** Verwijder de processor en plaats deze opnieuw.

**VOORZICHTIG** Mogelijk worden interne onderdelen van stroom voorzien, zelfs wanneer het systeem is uitgeschakeld. Koppel het netsnoer van het werkstation los voordat u een onderdeel verwijdert, om schade aan de onderdelen te voorkomen.

- **1.** Open het toegangspaneel en controleer of de eenheid met de aan/ uit-knop goed is aangesloten op de systeemkaart.
	- 24–pins netvoeding (alle systemen)
	- 4-pins processor (xw4000 serie)

Het aan/uit-lampje knippert drie keer in de kleur rood met tussenpozen van een seconde, gevolgd door een pauze van twee seconden.

Het aan/uit-lampje knippert

tussenpozen van een seconde, gevolgd door een pauze van twee seconden.

vier keer in de kleur rood met (voedingseenheid

De processor is niet geïnstalleerd (duidt niet op een defecte processor).

De voeding is uitgevallen

overbelast).

Drie pieptonen.

Vier pieptonen.

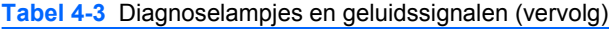

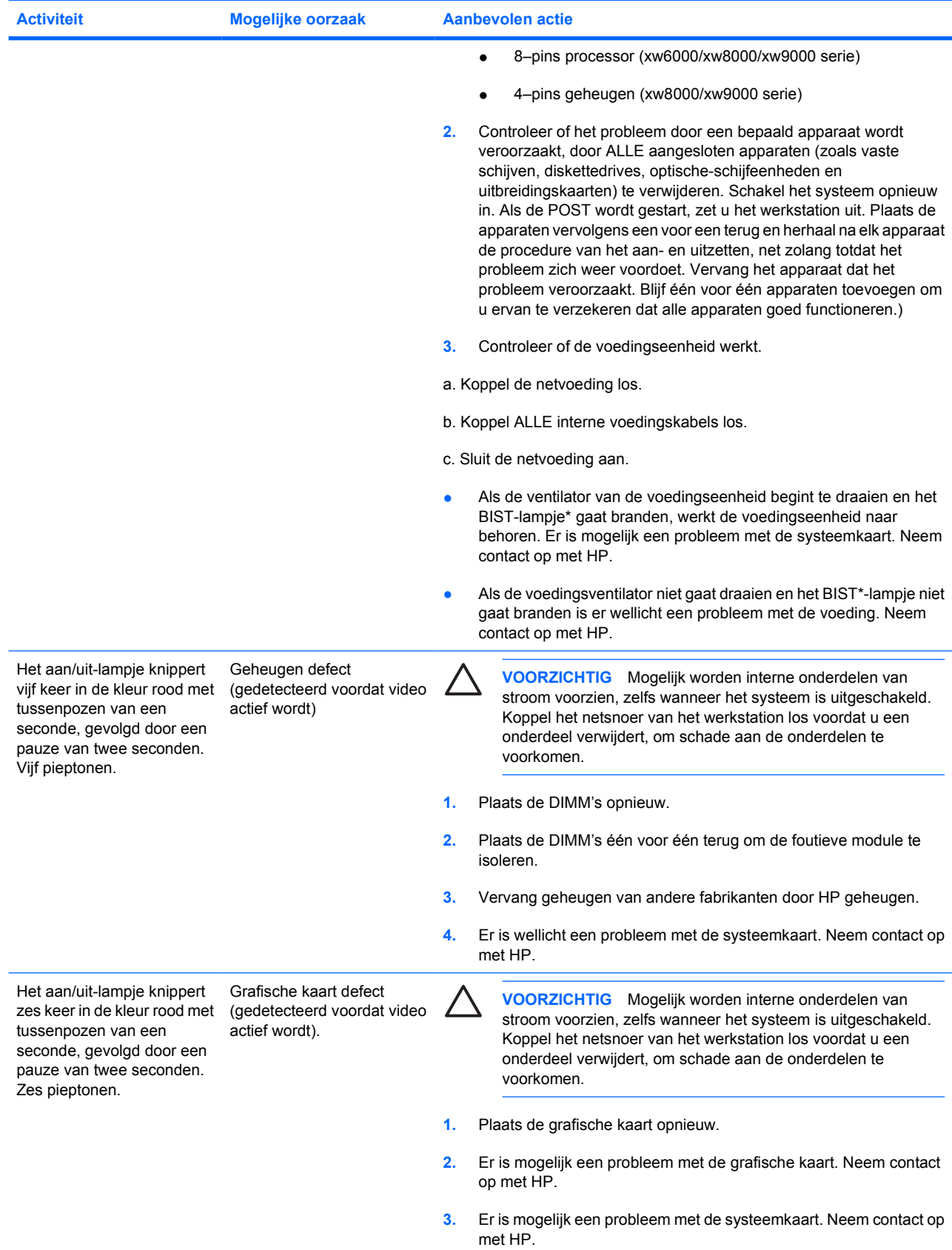

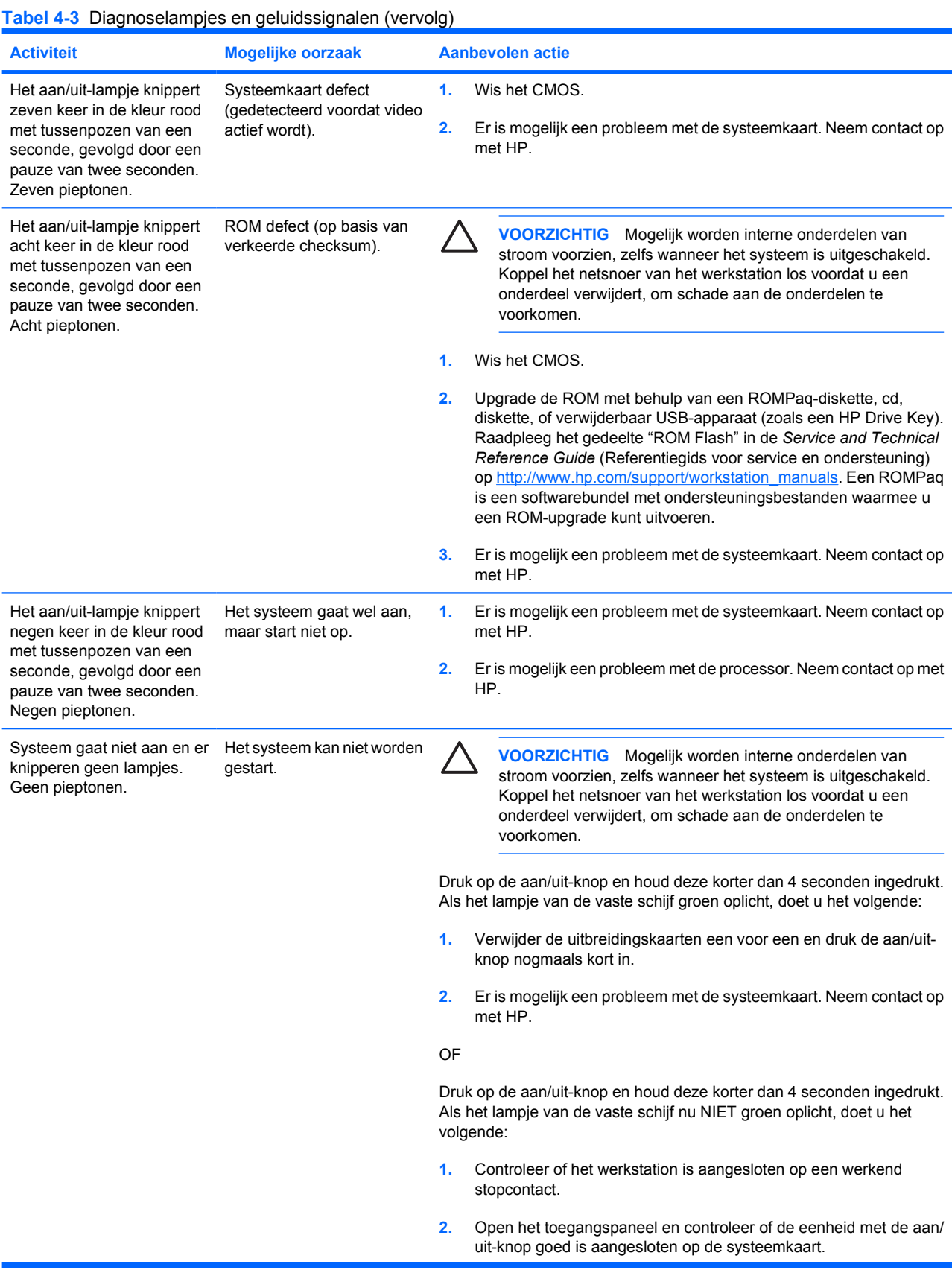

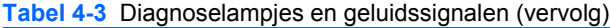

| <b>Activiteit</b> | <b>Mogelijke oorzaak</b>                                                                                                    | <b>Aanbevolen actie</b> |                                                                                                    |  |
|-------------------|----------------------------------------------------------------------------------------------------|-------------------------|----------------------------------------------------------------------------------------------------|--|
|                   |                                                                                                    | 3.                      | Controleer of ALLE voedingskabels goed zijn aangesloten op de<br>systeemkaart.                                                                                                 |  |
|                   |                                                                                                    | 4.                      | Controleer of de voedingseenheid werkt.                                                                                                    |  |
|                   |                                                                                                    |                         | a. Koppel de netvoeding los.                                                                                                    |  |
|                   |                                                                                                    |                         | b. Koppel ALLE interne voedingskabels los.                                                                                                    |  |
|                   |                                                                                                    |                         | c. Sluit de netvoeding aan.                                                                                                    |  |
|                   |                                                                                                    |                         | Als de voedingsventilator gaat draaien en het BIST-lampje gaat<br>branden functioneert de voeding. Er is mogelijk een probleem met<br>de systeemkaart. Neem contact op met HP. |  |
|                   |                                                                                                    | $\bullet$               | Als de ventilator van de voedingseenheid niet gaat draaien en het<br>BIST - lampje niet gaat branden, is er mogelijk een probleem met de<br>voeding. Neem contact op met HP.   |  |
|                   | $\mathsf{DIOT}$ de $\mathsf{O}$ and $\mathsf{I}$ and $\mathsf{T}$ and $\mathsf{I} \mathsf{D}$ and and $\mathsf{O}$ and $\mathsf{I} \mathsf{D}$ and $\mathsf{I} \mathsf{D}$ and $\mathsf{I} \mathsf{D}$ and $\mathsf{I} \mathsf{D}$ and $\mathsf{I} \mathsf{D}$ and $\mathsf{I} \mathsf{D}$ and $\mathsf{I} \mathsf{D}$ and |                         |                                                                                                    |  |

Raadpleeg voor meer informatie over BIST de Service and Technical Reference Guide (Referentiegids voor service en technische ondersteuning) van uw werkstation.

# <span id="page-34-0"></span>**Telefonische ondersteuning**

Soms komt u een computerprobleem tegen waarvoor technische ondersteuning onontbeerlijk is. Ga als volgt te werk voordat u contact opneemt met de technische ondersteuning:

- Zorg ervoor dat u zich bij uw werkstation bevindt.
- Noteer de serienummers, artikelnummers, modelnamen en modelnummers van uw werkstation en zorg ervoor dat u deze bij de hand heeft.
- Noteer eventuele foutberichten.
- Noteer de geïnstalleerde uitbreidingskaarten.
- Noteer het besturingssysteem.
- Noteer welk hardware of software van andere fabrikanten is geïnstalleerd.
- Noteer de gegevens van eventuele knipperende lampjes aan de voorzijde van het werkstation.
- Noteer de applicaties die u aan het gebruiken was toen het probleem zich voordeed.
- Noteer de status van de voedings-BIST, wanneer van toepassing.
- Zorg dat u voldoende tijd heeft om samen met de helpdeskmedewerker het probleem op te lossen.

**Opmerking** Wanneer u belt voor ondersteuning, wordt u misschien gevraagd naar het productnummer van uw werkstation (bijvoorbeeld: PS988AV). Als uw werkstation over een productnummer beschikt, vindt u dit nummer meestal naast het 10- of 12-cijferige serienummer.

**Opmerking** Zie [Informatie over ventilatie, COA-label en etiket met serienummer](#page-7-0) voor informatie over de locatie van het serienummer op uw werkstation. De etiketten met het serienummer en het productnummer bevinden zich meestal aan de achterkant van het werkstation.

Ga voor een lijst van alle telefoonnummers voor technische ondersteuning wereldwijd naar <http://www.hp.com/support>, selecteer uw land of regio en klik op **Neem contact op met HP** in de linker bovenhoek.

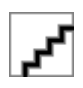